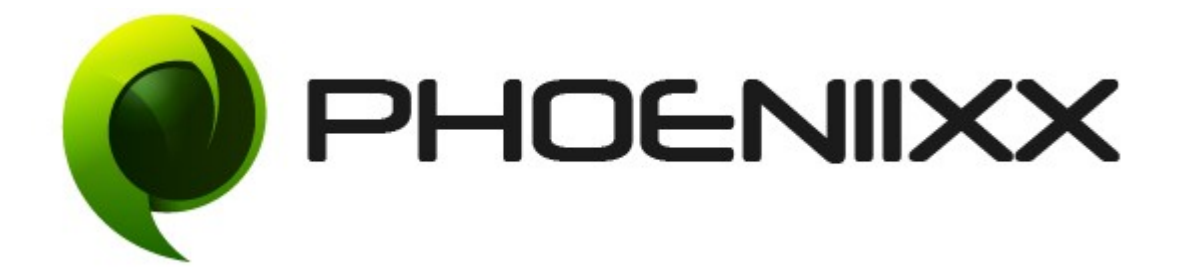

Documentation of Woocommerce Custom Option-Premium Installation of Woocommerce Custom Option -Premium

## Installation

- 1. Install Word Press from http://codex.wordpress.org/Installing WordPress.
- 2. Upload via FTP: Unzip the zip archive you have downloaded on your computer. Upload the folder to your server via FTP into the directory plugins on your Word press installation (wp-content > plugins).
- 3. Upload via [Word press Admin:](http://codex.wordpress.org/Managing_Plugins#Automatic_Plugin_Installation) Go to your WordPress admin panel, and then to Plugins. Click on "Add New" and then upload the zip file of the plugin using"Upload Plugin" button you can find on top of the screen.
- 4. For the plugin to work as it should, [Woo Commerce](http://wordpress.org/extend/plugins/woocommerce/) plugin has to be installed and enabled.

### Activation

Once you have uploaded the plugin, activate your plugin in Plugins  $>$  Installed plugins.

If it has been activated correctly, plugin control panel is available in the tab Phoeniixx → Custom Option in Word Press dashboard.

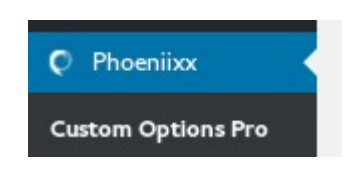

## Description

Custom options plugin is designed to give your Ecommerce website the space to add customized fields for your products.

## General Settings

You can write the text for 'Option Total' and 'Final Total'

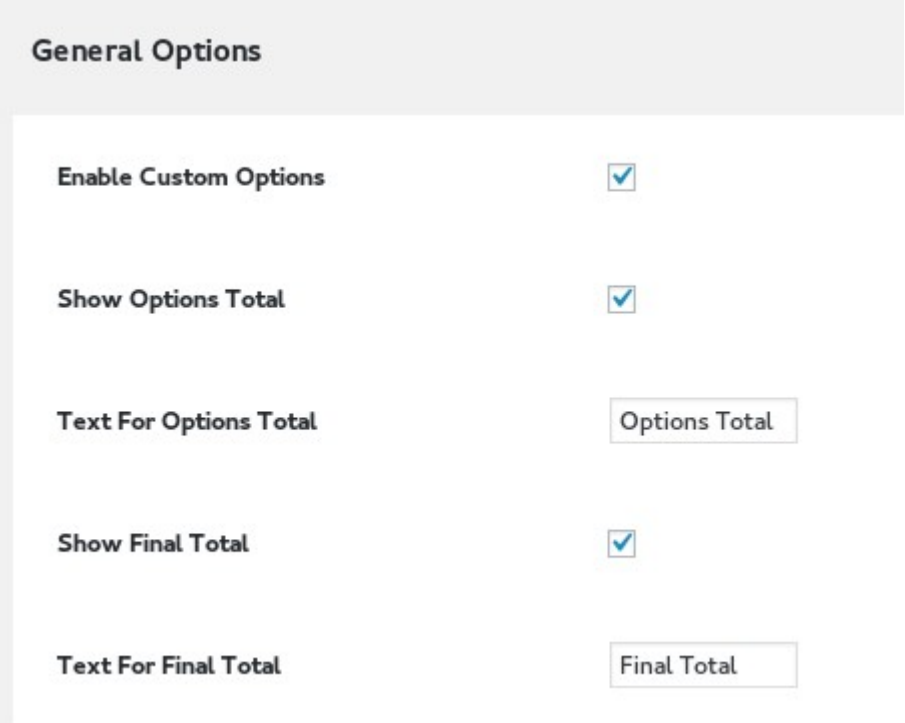

## Styling Options

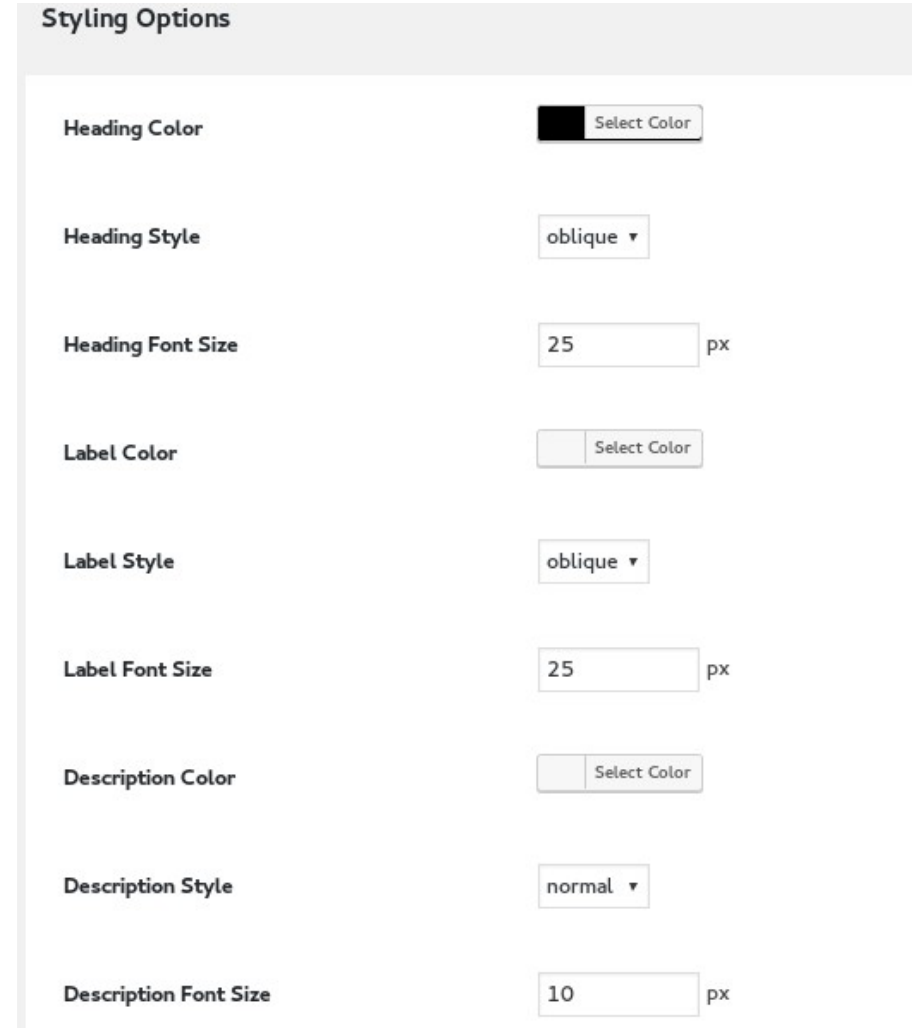

## Custom Input Fields

You could create Custom Input Fields Options (Text Field, Text Area, Check Box, Radio Button,File Upload, Dropdown and Quantity) depending upon the kind of inputs that are required by you. This would assist your users in filling the right kind of data in that particular field.

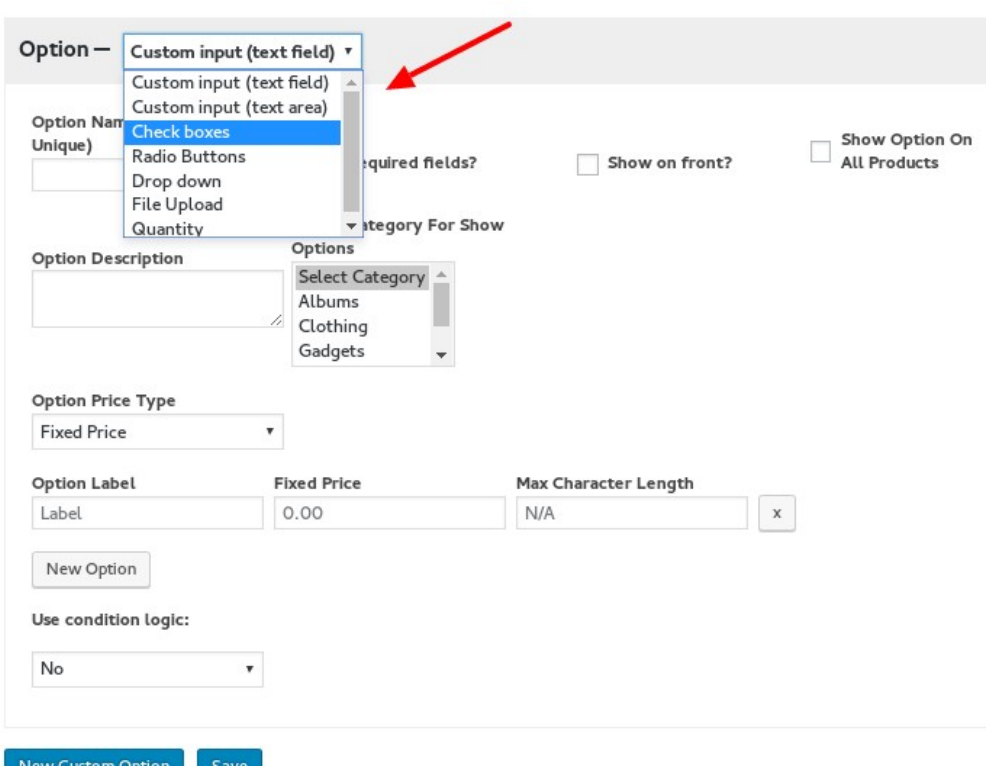

# Global Custom Option

**Global Custom Option** 

- Click on the new custom option and then you can create the options. You can add description to describe every option.
- You have two options to select the price type Fixed Price, Percentage of Base Price.
- Click on the new option to create the fields. You can add multiple input fields within the same input fields based on your requirement.
- You can also define the text limit on input fields.

#### **Global Custom Option**

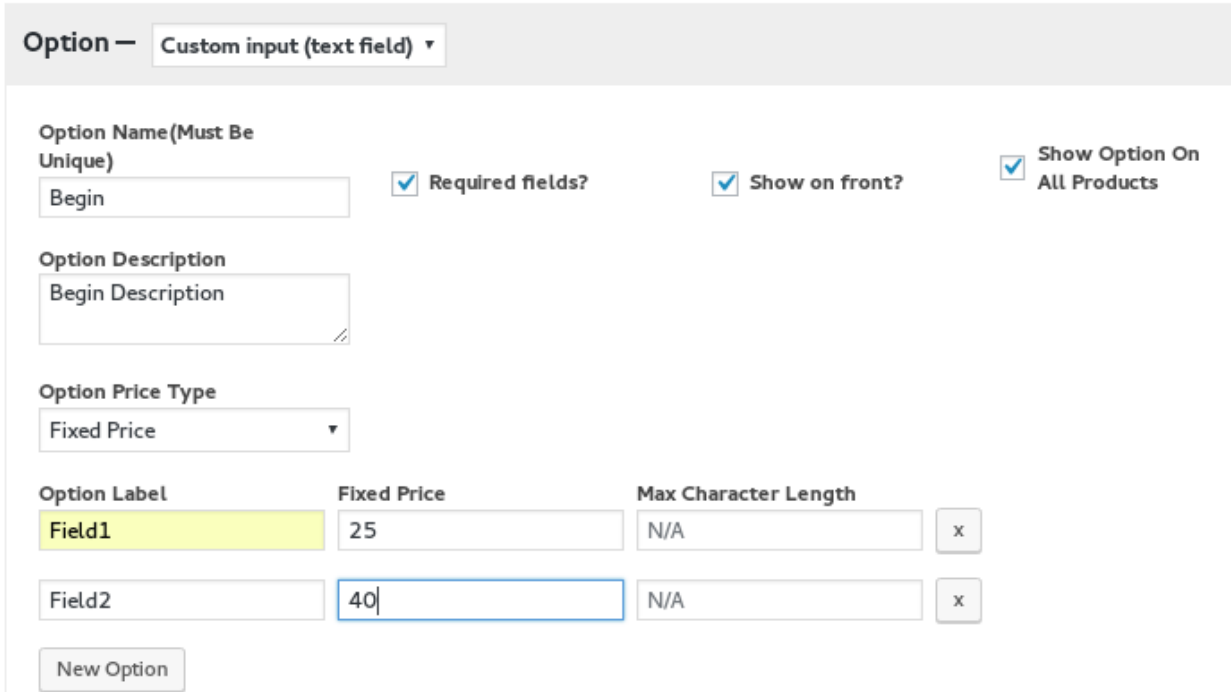

## Conditional Logic

With Conditional Logic you can apply rules to your fields in order to control their display. Not all fields can be used as rules to the logic. Only fields that have a way of showing a value are valid. An example of a field that cannot be used as a logic rule is the upload field. All fields though can have logic applied on them.

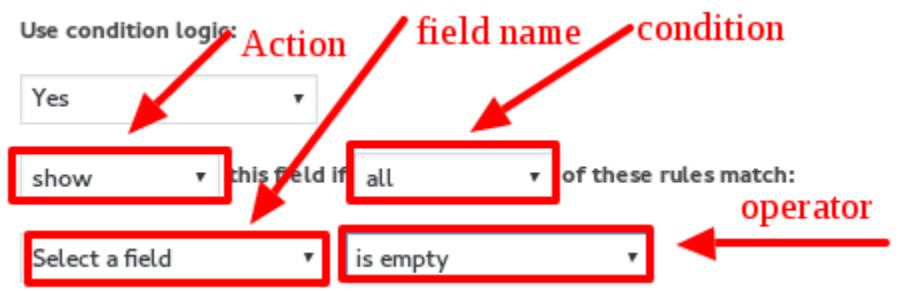

### ACTION

• This controls the display of the field if the conditions are met. You can either hide or show the field.

### **CONDITION**

• This controls how the logic is applied. You can either select to have the applied when ALL rules are me or when ANY of the rules are met.

### FIELD NAME

• This is the field that you want to check its value.

### OPERATOR

• This determines how the field's value is evaluated

### NOTE

• You can also add the custom options on the selected products. Go to products  $\rightarrow$  edit products  $\rightarrow$  custom option tab  $\rightarrow$  create the input fields  $\rightarrow$  then click on update button.

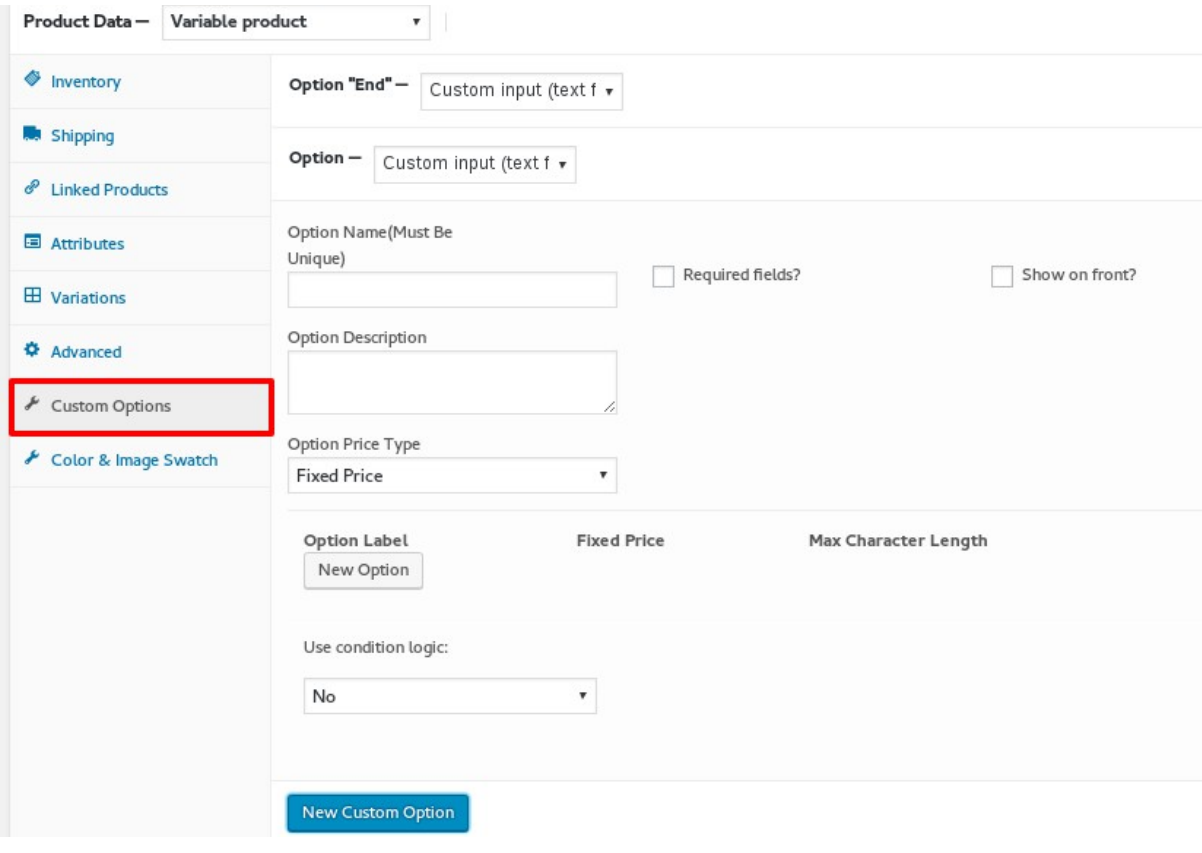